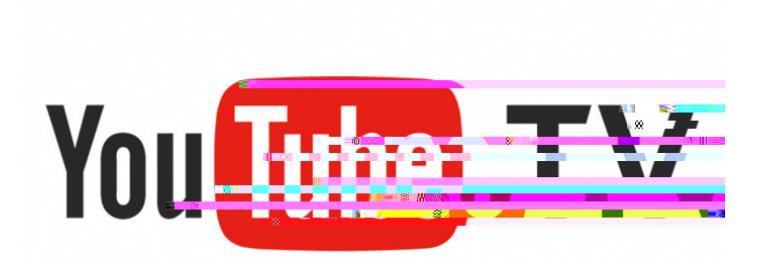

## **Account Setup Guide**

This guide will help you set up a YouTube TV account through a computer, tablet, or phone.

## **Setting up YouTube TV account**

*You must have a Google account to use YouTube TV. If you don't have an account, view our "How to set up a Google Account" instructions.* 

Step 1: Open web browser Step 2: Navigate to www.youtubetv.com Step 3: Select "Try It Free" Step 4: Select your Google account or select another Google account Step 5: Submit your zip code Step 6: Select "local channel" area Step 7: Select "Start Free Trial" Step 8: Scroll to see what's all included Step 9: Click "Next" Step 10: Pick your "Extras" Step 11: Click "Next" Step 12: Complete purchase by adding payment information *\*This screen tells the estimated monthly cost with tax and what day your credit card will be charged.* Step 13: Click "Buy" Step 14: Select your favorite shows that you would like to auto record Step 15: Click "Finish"

YouTube TV is compatible on FireTV, Roku, AppleTV, Xbox, Samsung, LG, Android, and Chromecast.

Some shows require access to device location. To grant location access:

- On the "Library" tab at the top, click "Next" to verify
- Click "Next" again and then "Allow Location Access"

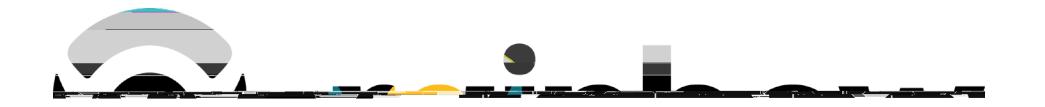